# **Searching PsycInfo & Proquest Psychology**

1) When you access PsycInfo & Proquest Psychology, you will be taken to the Advanced Search screen. Using the Advanced Search will allow you to use all of the capabilities of the database. a. Enter your search terms on this screen.

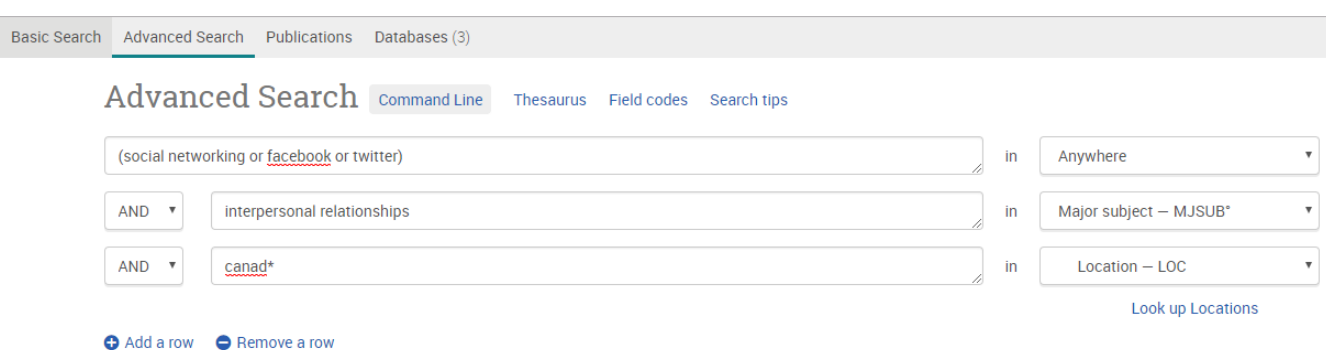

- b. Using the drop-down menu next to the search term box, you can search various fields, such as author, subjects, abstract, title, and tests & measures. Descriptions of common fields and limiters can be found on page 5-8.
- 2) Limiters can be found by scrolling down below the search boxes. The basic search screen only has a few limiters. More limiters can be found on the left hand side of the results page, so you can choose them after you see your result. These same limiters are below the search screen on the advanced search page, so you can set them sooner.
	- a. Date, Source (peer-reviewed journals, reports, etc.), Subject, Age (child, adolescent, adults, etc.), Location, Language, Methodology (empirical, qualitative, quantitative, etc.), Population (human, animal, inpatient, outpatient)
	- b. For example, select a time period to narrow the date range to the last three years or chose a more specific date range using the one of the last four options and entering the date range needed.

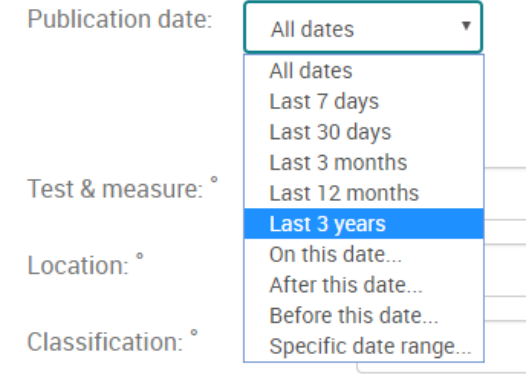

3) You can limit your search by using the classification code system, such as "Group & Interpersonal Processes" which you can look up if you don't know the name of the classification. You can limit your search results by using the methodology field values, such as Empirical Study and Quantitative Study.

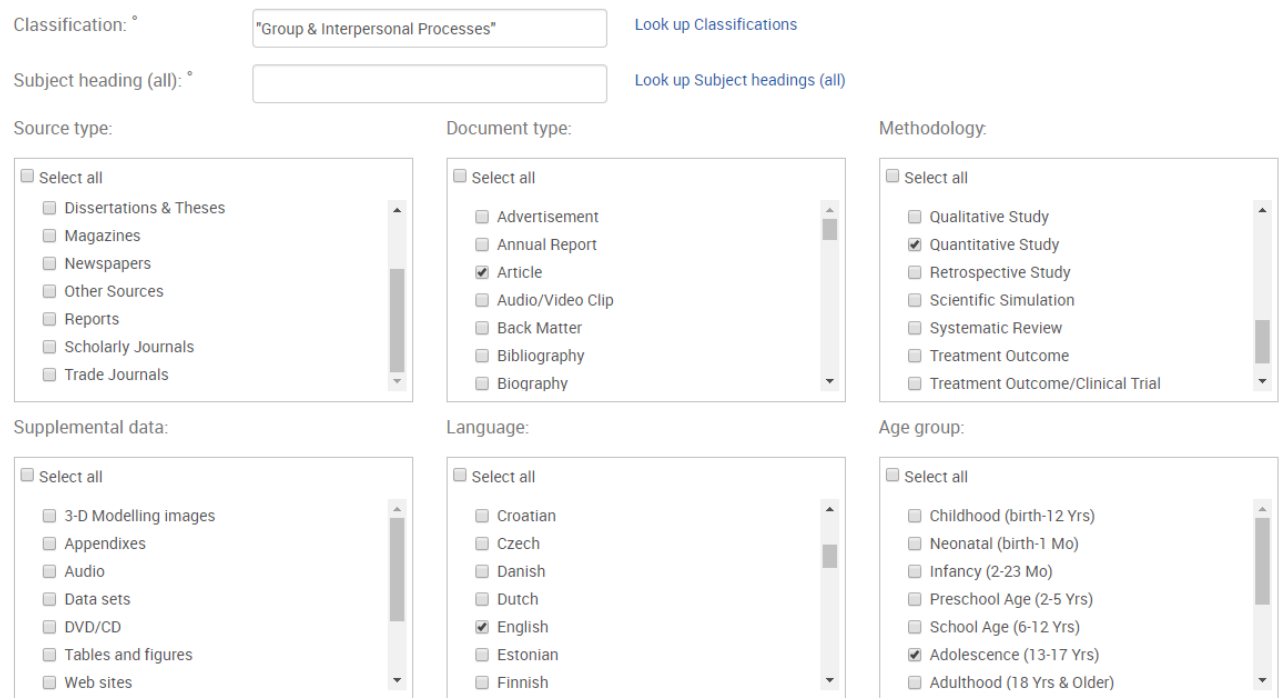

PsycInfo & Proquest Psychology is a partial full-text database. Some articles will be available as full text in PDF and HTML form but some are not available online. If you can't access it online, check to see if the Booth library has it before requesting from the article page. Proquest will also link to the article if we have it in full-text in another database.

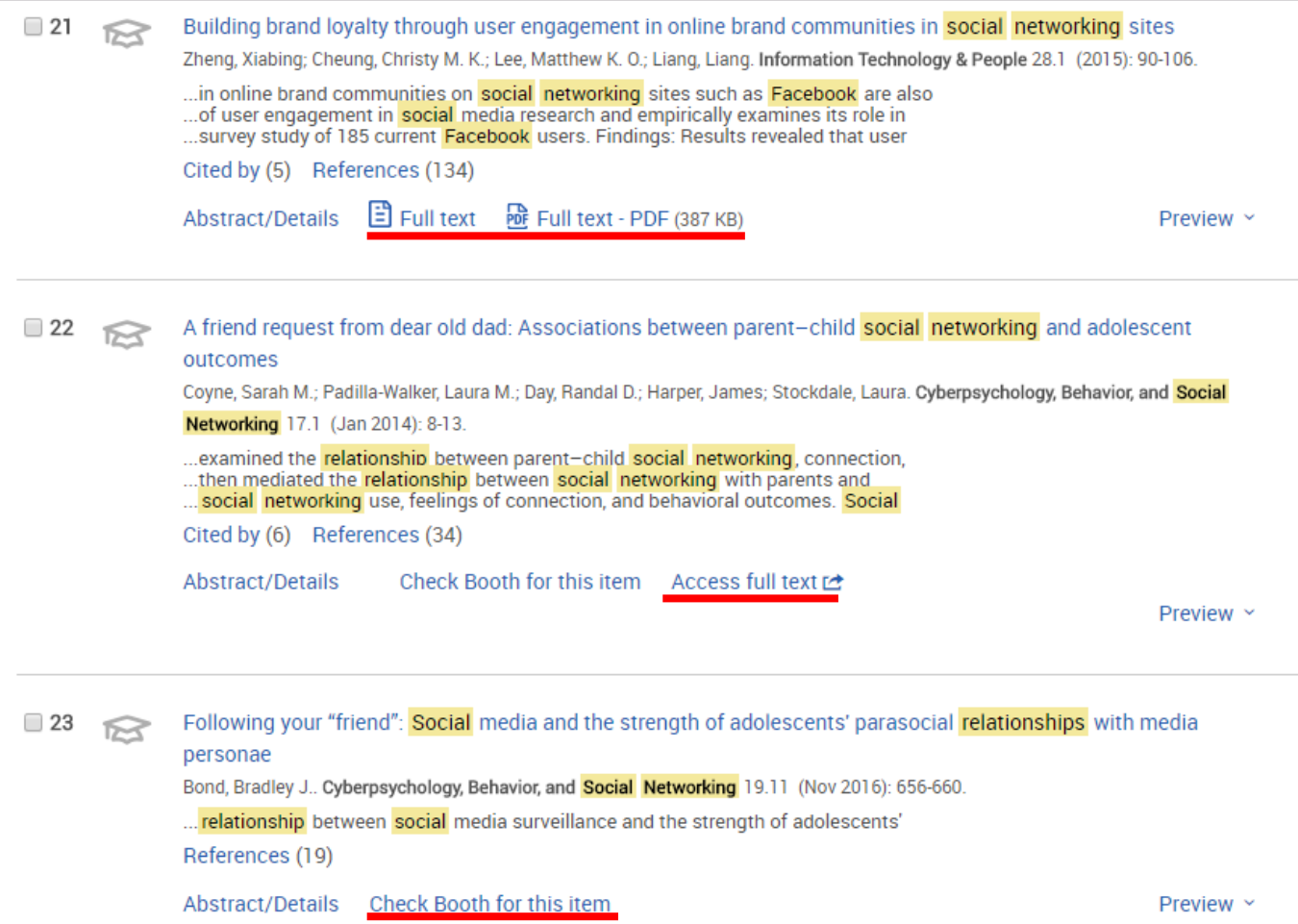

### **Cited References**

PsycInfo & Proquest Psychology provides the ability to "browse references." When you run a Basic or Advanced Keyword Search, any Cited by or References links that are available are presented with your search results.

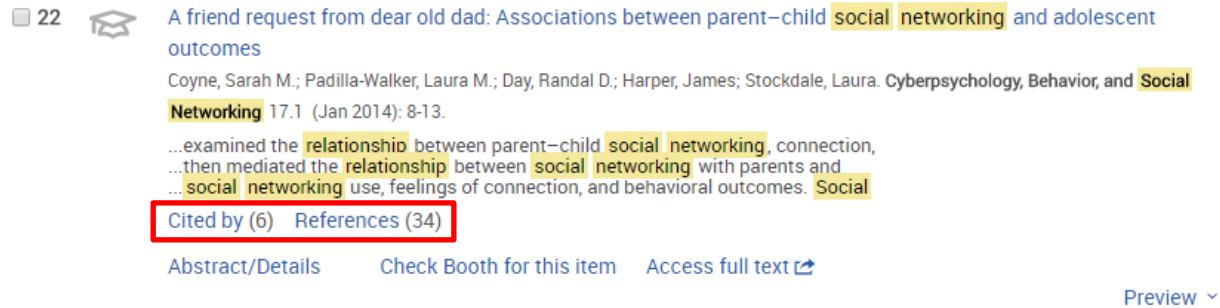

 **References** - If you click the **References** hyperlink on a Result, the References Screen presents a list of records cited in your original article.

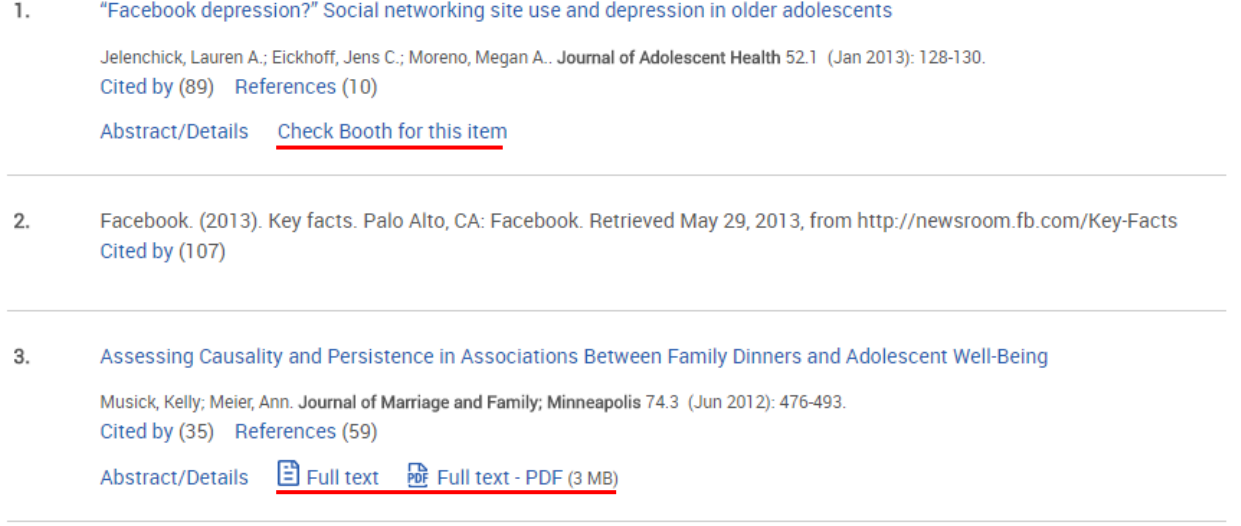

 **Cited by** - If you click the **Cited by** hyperlink on a Result, the **Cited By Screen** presents a list of records that cite your original article. These articles, since they cite your original, will all be **newer**.

#### **Boolean Operators**

Boolean operators (AND, OR) can be placed between keywords

**AND**: Combines words or phrases together to narrow your search. Example: *adolescence* **AND** *crime* will look for articles that contain both of these terms

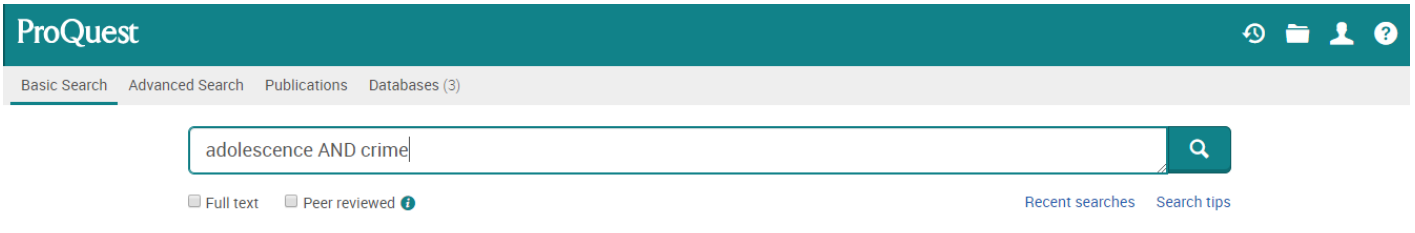

**OR**: Combines similar words or synonyms together to broaden your search.

Example: *United States* **OR** *U.S*. **OR** *America* will look for articles that contain at least one of these related terms

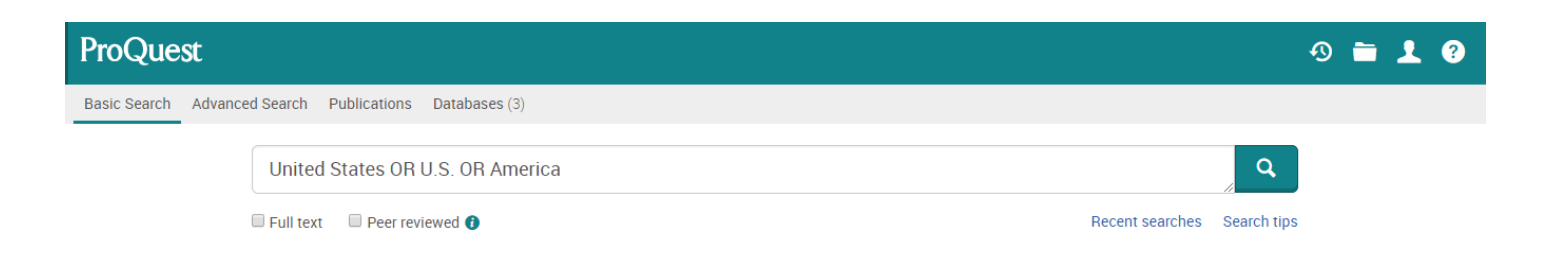

#### **Nesting**

Nesting allows for combining several concepts together. Using parentheses between two concepts with OR groups the searching.

Example: *(adolescence* **OR** *youth* **OR** *teenagers)* **AND** *(television* **OR** *Media)*

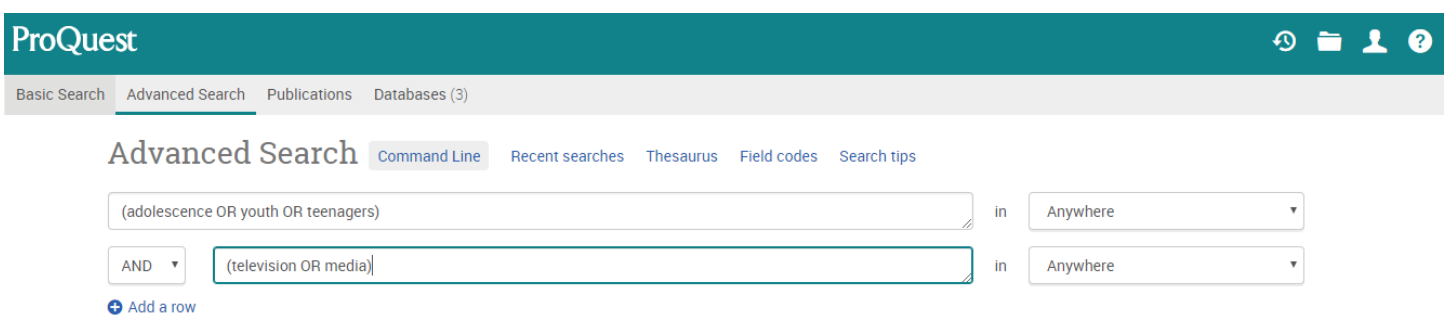

## **Truncation**

Truncation allows for using the plural or variant forms of a word. Most often, the asterisk is the truncation symbol used.

Examples: *adolesc\** finds adolescence or adolescent or adolescents

**Counsel**\* finds counselling, counseling, counsellor(s), counselor(s), counselled, counseled

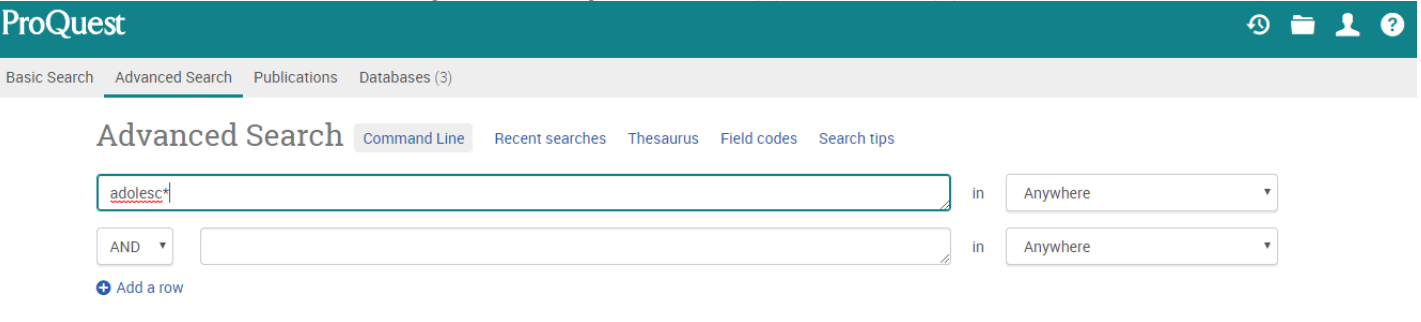

## **Limiters**

Limit searches by the usual **peer reviewed (scholarly)**, **date published**, **& publication,** but also by **population group, methodology, & classification modes**. This will narrow your search and can be used in combination with other database techniques.

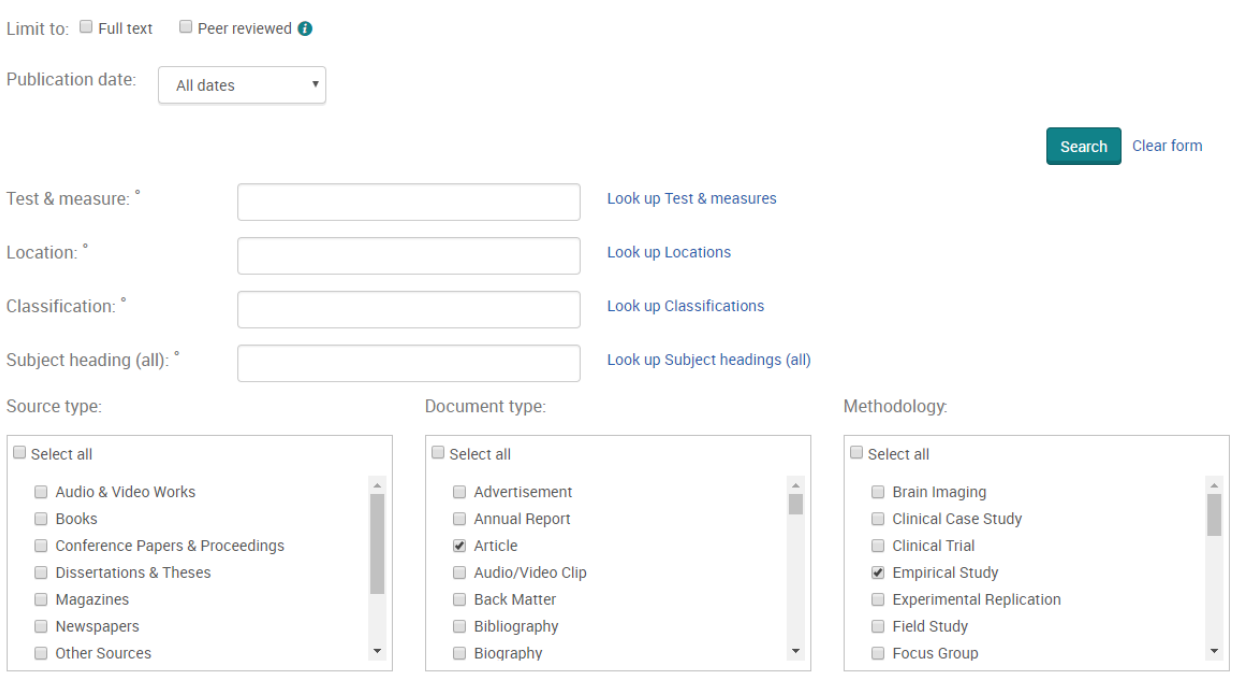

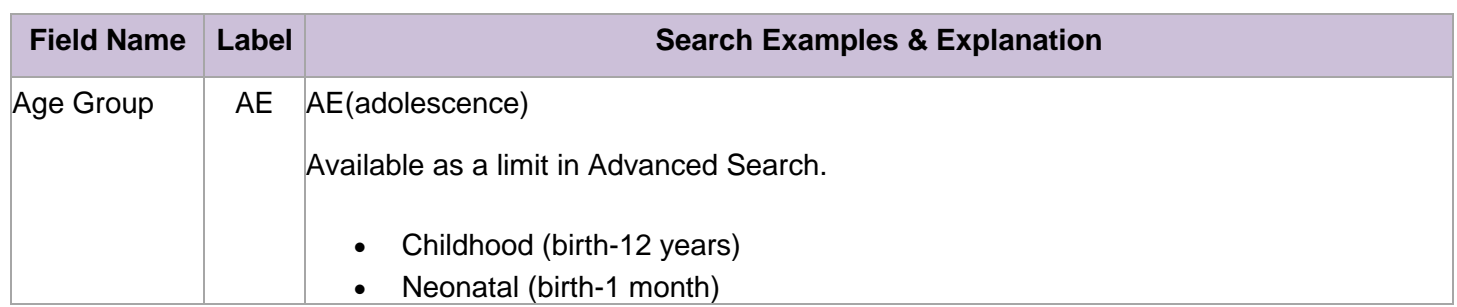

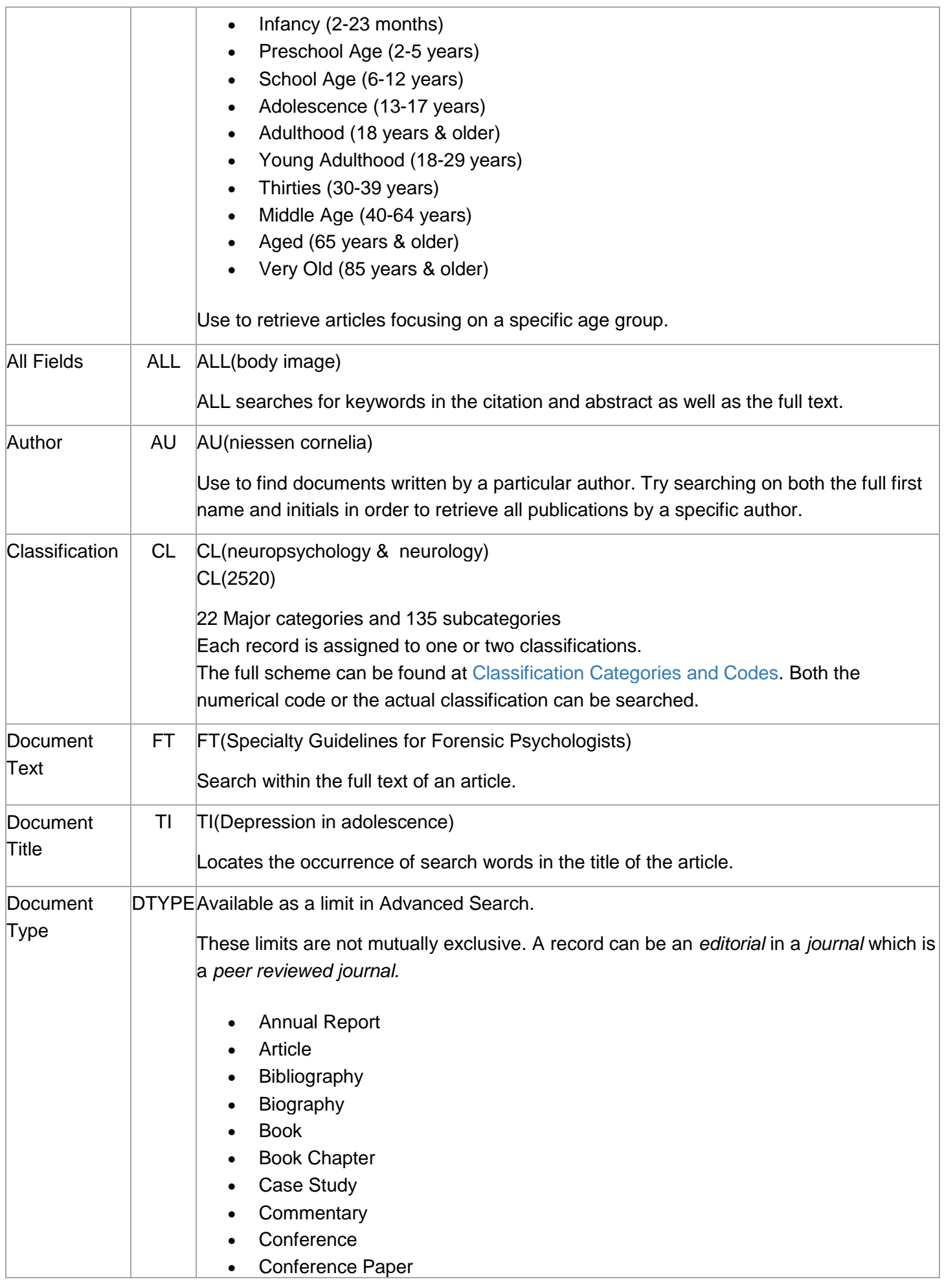

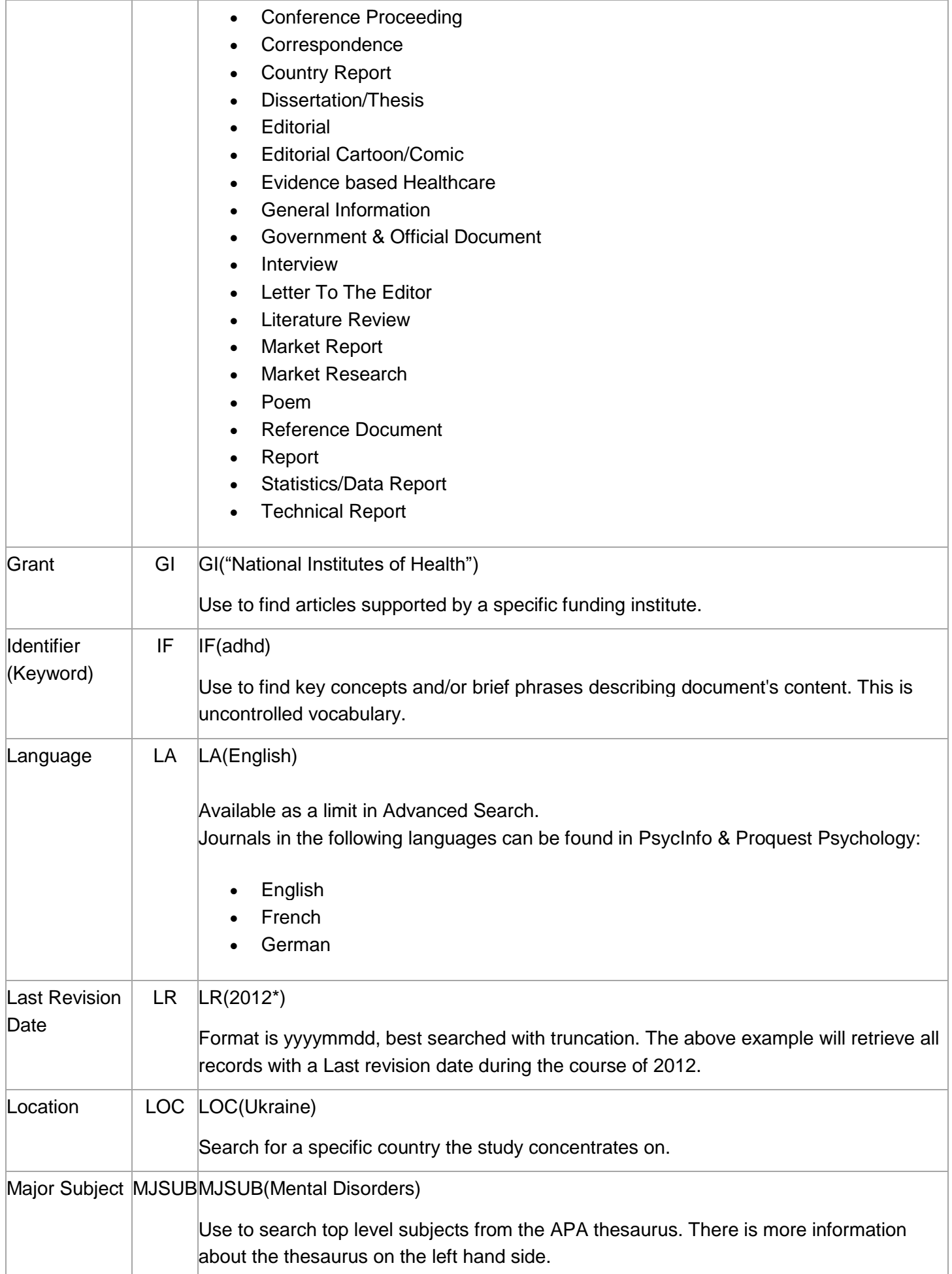

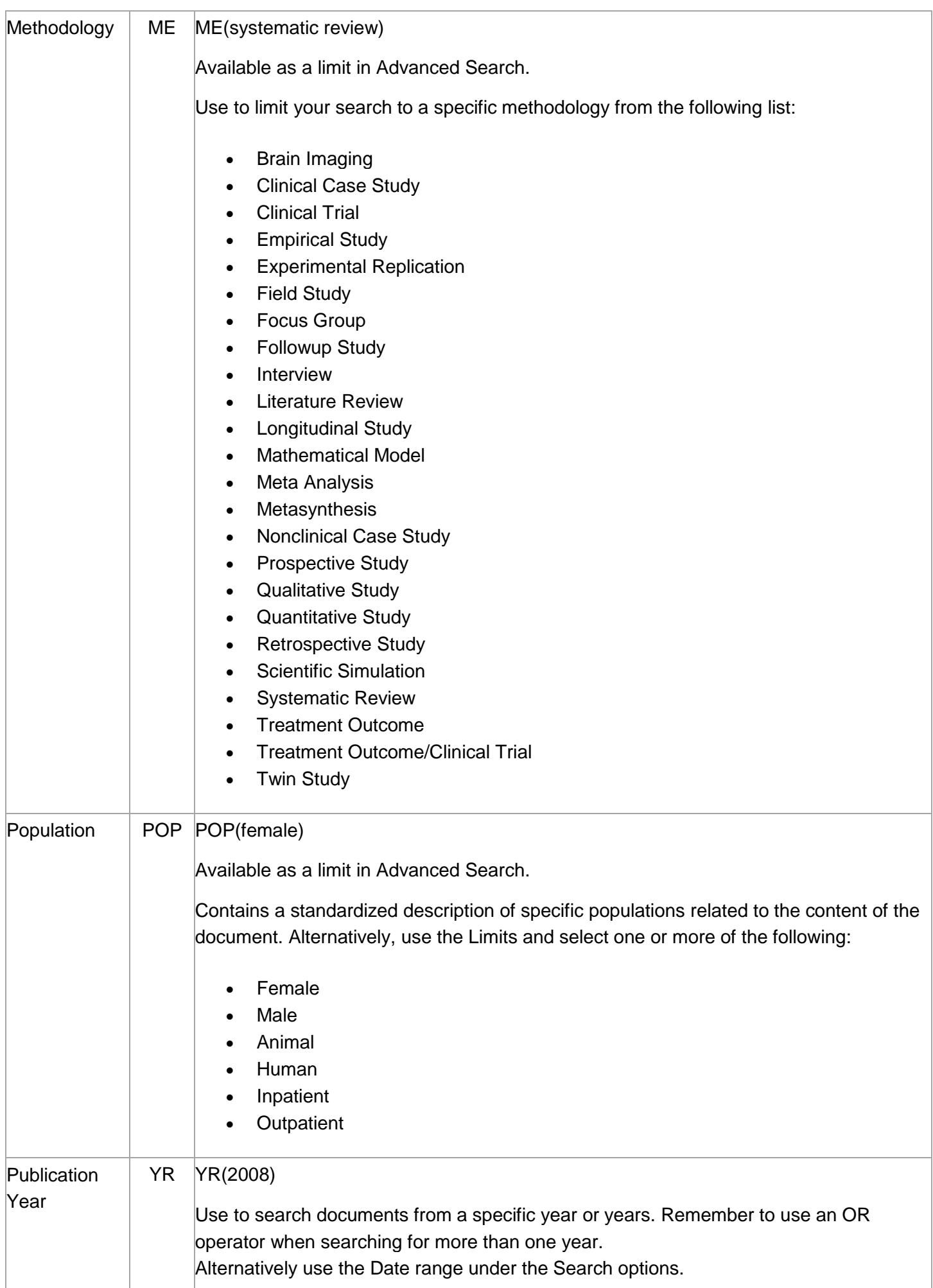

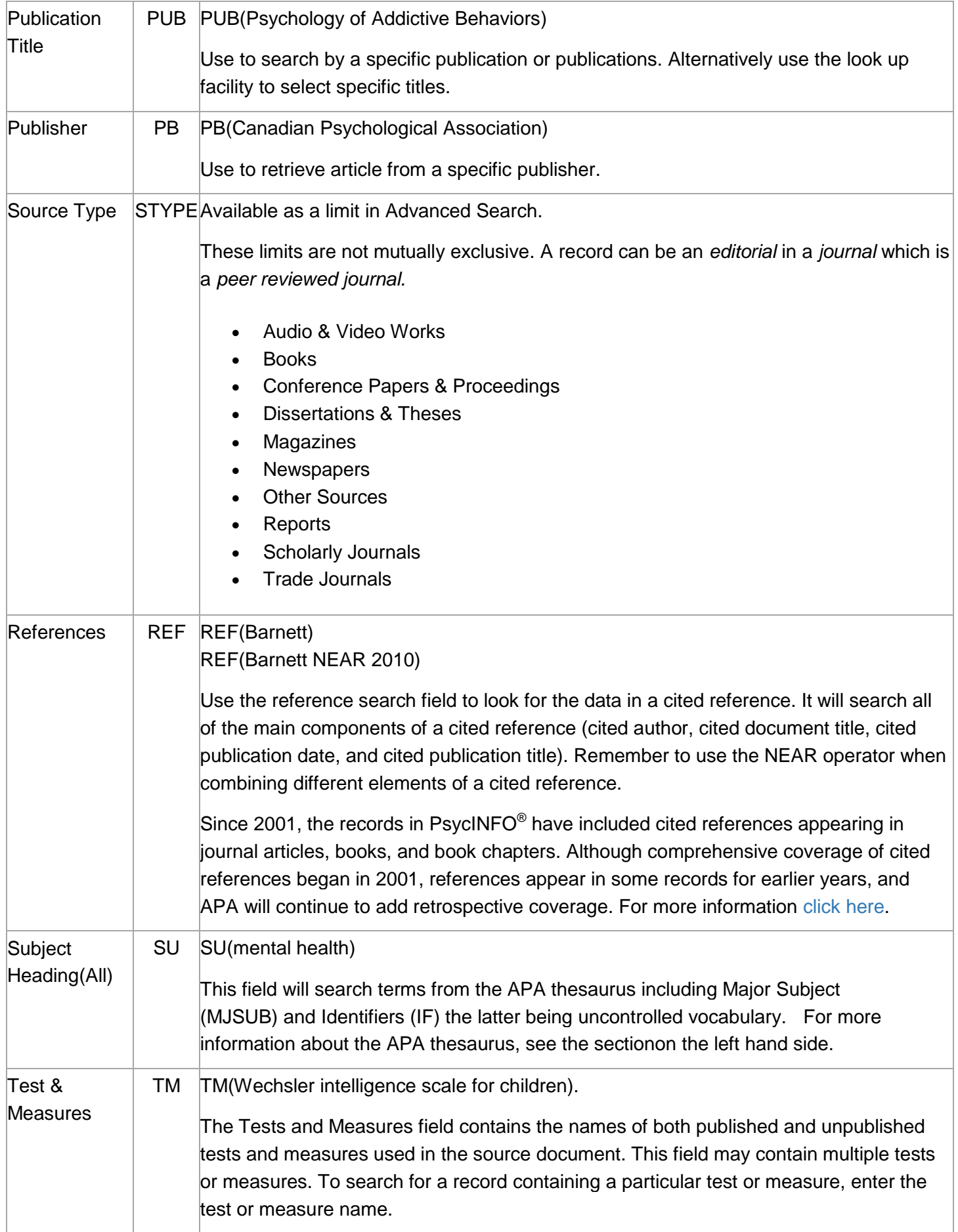